## 添付文書が表示されない場合について

お使いのパソコンが WindowsXP SP2 以降の環境では、様々な面でセキュリティが強化されているため、電子入札システ ムの申請書提出画面(または同様の画面)にて提出前に添付ファイルを表示した場合、以下のエラーメッセージが表示 されます。

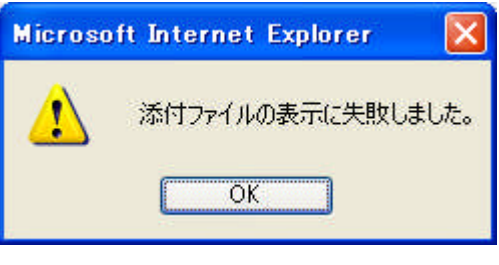

## (上記メッセージボックスの OK ボタンをクリック後)

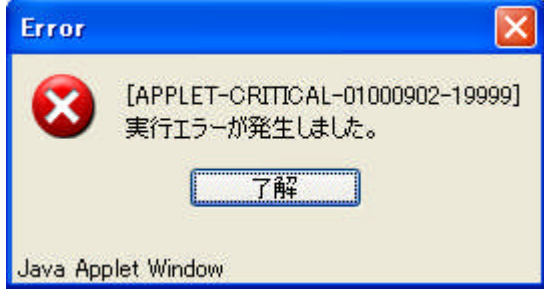

上記エラーが発生した場合の対策として、2つの対策があります。

- 1. 【推奨】お使いのパソコンに保存しているファイル(添付したファイル)を、ご確認ください。 お使いのパソコンに保存しているファイルの内容に誤りがないことを確認してから、ファイルを添付してください。
- 2. お使いのパソコンの Java に関する設定ファイル(以下、java.policy)を次の手順に従って変更してください。 【重要】

## 本手順はお客様自身にて、java.policy を変更して戴くため、自己責任にてお願いいたします。 変更を行った結果、損害が発生しても弊社は責任を負えませんので、1.での対策を推奨します。

【手順1】すべての Web ブラウザを終了してから作業してください。

テキストエディタ(Windows 付属のメモ帳やワードパッドなど)にて java.policy ファイルを開きます。 java.policy ファイルの格納場所は Java ランタイム(JRE)バージョンによって異なります。

(参考)JRE を標準インストールした時の java.policy 格納先フォルダ

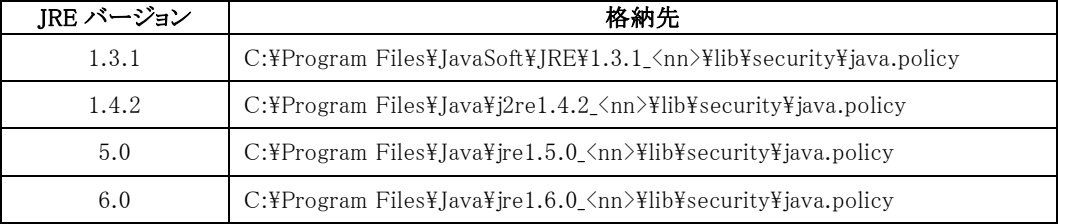

<nn>は update 番号を表します。

例) JRE6.0 Update3 の場合 ⇒ C:\Program Files\Java\jre1.6.0\_03\lib\security\java.policy

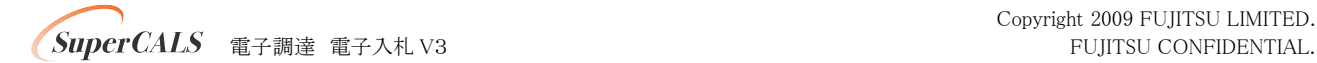

【手順2】 発注機関毎に用意された設定値の一覧から所定のファイルアクセスに関するセキュリティ設定値を書き換え ます。

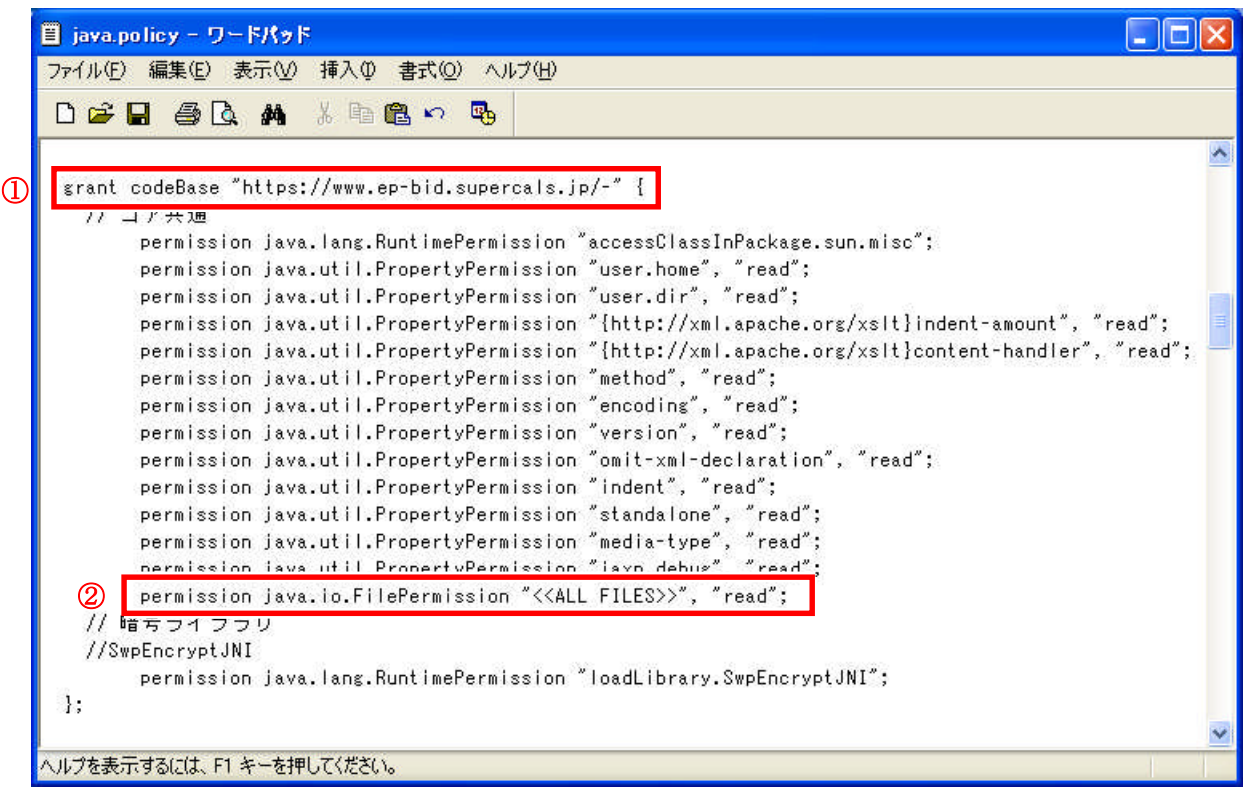

(詳細手順)

- ① 「grant codeBase」で始まる URL https://www.ep-bid.supercals.jp/- の行に移動してください。
- ② ①の配下にある以下の行を変更してください。 変更前: permission java.io.FilePermission "<<ALL FILES>>", "read"; ↓ 変更後: permission java.io.FilePermission "<<ALL FILES>>", "read,execute";

※ ①の行が複数定義されている場合があります。その場合は、繰り返し作業してください。

【手順3】 変更した java.policy ファイルを上書き保存し、テキストエディタを終了してください。

作業は以上です。 OS の再起動は不要ですので、そのまま電子入札システムをご利用ください。

**SuperCALS** 電子調達電子入札 V3 FUJITSU CONFIDENTIAL.